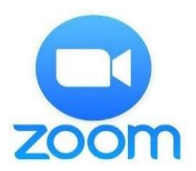

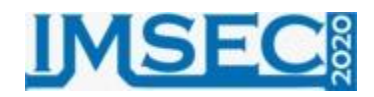

## **ZOOM USER GUIDE**

**1) Downloading the Zoom Software**: Please download the software from the [https://zoom.us/support/download](https://zoom.us/support/download%20%20address.) address.

**Note:** The software can be downloaded from App Store and Google Play applications for mobile phones and tablet PCs by searching the term "Zoom Cloud Meeting".

**2) Zoom Software Setup for PCs:** Please double click the downloaded "ZoomInstaller.exe" file and run the setup.

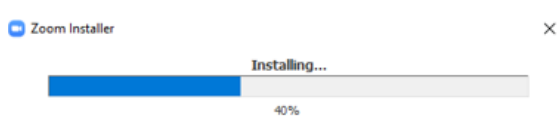

**3) Launching the Zoom Software:** The installed ZOOM software can be launched by searching in computer search and clicking the shortcut as can be seen in following figure.

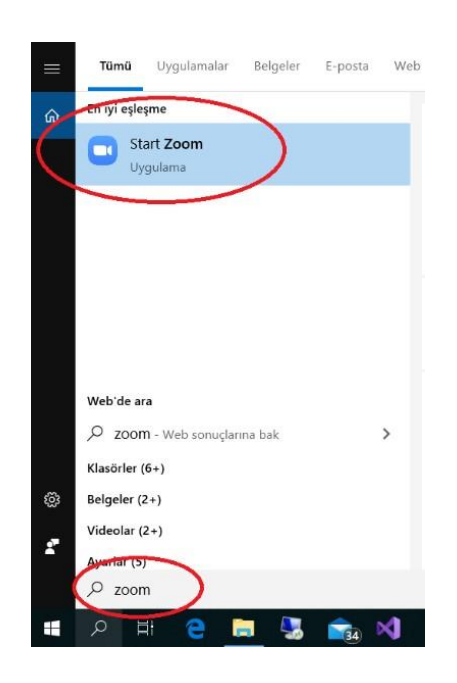

**4) Joining the IMSEC 2020 Online Sessions:** You do not need to register to join the IMSEC 2020 online sessions. The Meeting ID which will be provided by organising committee will be enough for joining the sessions. You may join the sessions with two different methods.

**Method 1:** Please click the "Join a Meeting" button after launching the software. Please enter the Meeting ID number provided by the organization committee and name to the blanks as shown in following figures and click the "Join" button. A new window will appear and writing the "Meeting Passcode" which also be provided y the organization committee, you can join the sessions.

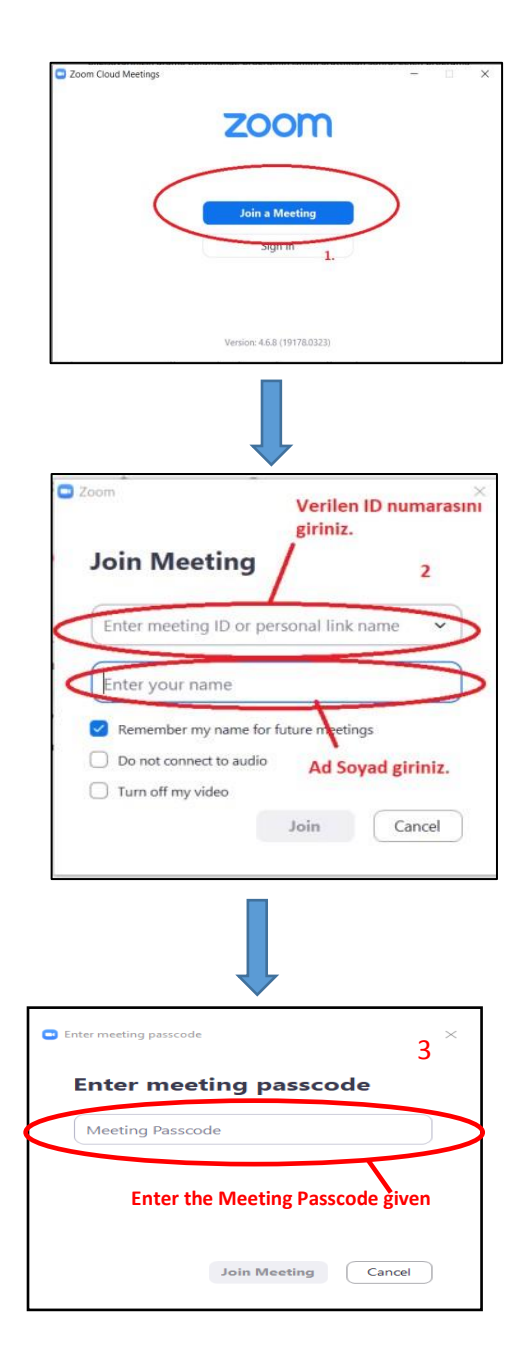

**Method 2:** You may also join the IMSEC 2020 online sessions by clicking the link given with the ID number.

IMSEC 2020 Organising Committee is inviting you to a scheduled Zoom meeting. Topic: IMSEC2020 Online Session Time: Oct 21, 2020 10:00 AM Alanya Join Zoom Meeting <https://us04web.zoom.us/j/2497819970?pwd=THBTUlNmcUxSQWdGVjhoVjVqRDl6UT09> Meeting ID: 249 781 9970 Passcode: 6pbbX1

**5) Online Presentation:** During the online sessions the participant whose turn it is will be taken from waiting room to presentation room by the moderator. The participant can present and share his/her study by clicking the "Share Screen" button as shown in the following figure.

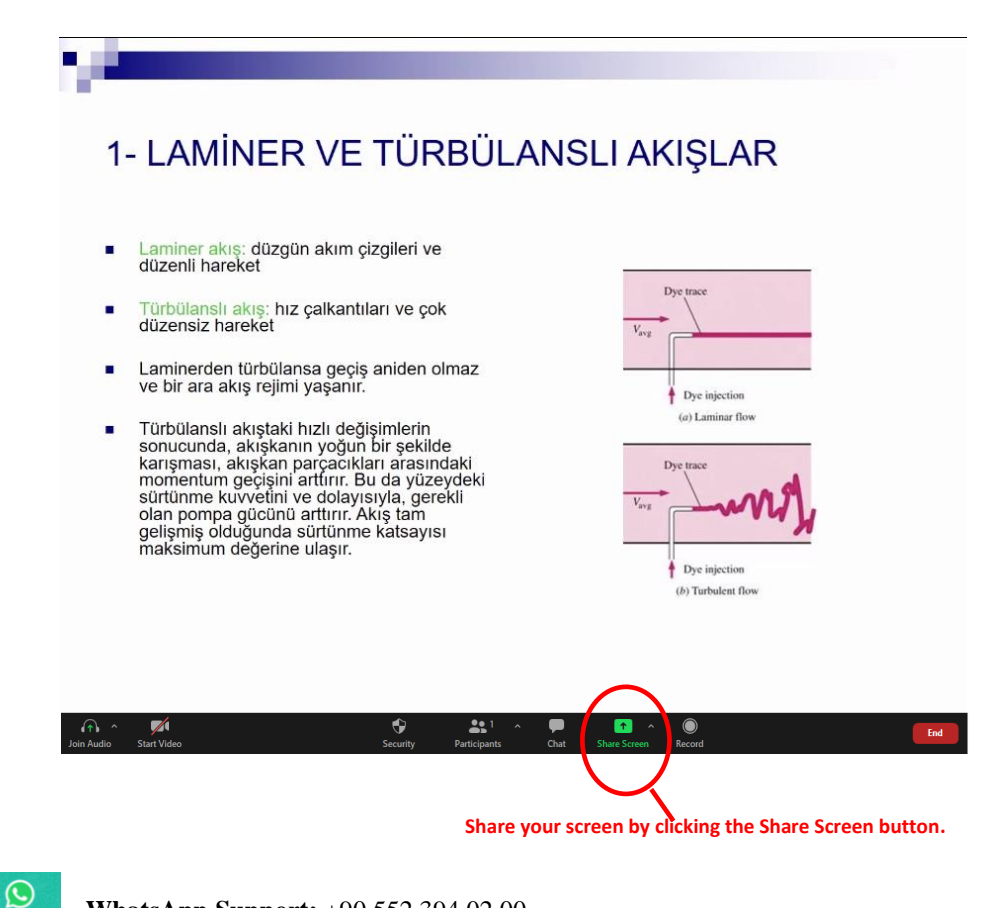

**WhatsApp Support:** +90 552 394 02 00